# **คู่มือการใช้งานสำหรับผู้ใช้ระบบสวนพฤกษศาสตร์โรงเรียน สำนักงานศึกษาธิการจังหวัดเพชรบูรณ์**

สำนักงานศึกษาธิการจังหวัดเพชรบูรณ์ ได้จัดทำระบบสวนพฤกษศาสตร์โรงเรียน ชื่อ เว็บ ไซ ต์ https://www.pnbpeo.go.th/pro/garden เพื่ อ ป ระช าสัม พั น ธ์ข้ อ มู ลโค รงก าร สวนพฤกษศาสตร์โรงเรียนให้กับหน่วยงานและบุคคลทั่วไป ซึ่งหน้าระบบจะแสดงข้อมูลสถานะการ เป็นสมาชิกโครงการของโรงเรียน สถานศึกษาและหน่วยงานทางการศึกษาในจังหวัดเพชรบูรณ์ เพื่อให้ผู้ใช้งานทั่วไป สามารถเข้าถึงข้อมูลได้สะดวก รวดเร็ว สำนักงานศึกษาธิการจังหวัดเพชรบูรณ์ จึงได้ทำคู่มือการใช้งานระบบ โดยมีรายละเอียดดังนี้

#### **1. การใช้งานทั่วไป**

1.1 การดูข้อมูลทั่วไป

 1.1.1 เปิดโปรแกรมเบราเซอร์ เช่น Google Chrome Firefox เป็นต้น พิมพ์ชื่อ เว็บไซต์https://www.pnbpeo.go.th/pro/garden

1.1.2 พบหน้าแรกของระบบ มีข้อมูลหลักอยู่ 4 ส่วน คือ

1.1.2.1 สมาชิกสวนพฤกษศาสตร์โรงเรียน : แสดงข้อมูลโรงเรียนที่เป็นสมาชิก สวนพฤกษศาสตร์โรงเรียน

1.1.2.2 การสมัครสมาชิก : แสดงข้อมูลโรงเรียนที่อยู่ระหว่างการสมัครสมาชิก สวนพฤกษศาสตร์โรงเรียน

1.1.2.3 โครงการ : แสดงข้อมูลรายละเอียดโครงการสวนพฤกษศาสตร์โรงเรียน

1.1.2.4 สถานศึกษาพอเพียง : แสดงข้อมูลโรงเรียนผ่านการประเมิน เป็นสถานศึกษาพอเพียง และศูนย์การเรียนรู้ตามหลักปรัชญาของเศรษฐกิจพอเพียง

พบหน้าหลักแสดงข้อมูลจำนวนสถานศึกษาและหน่วยงานแต่ละส่วน

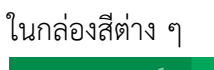

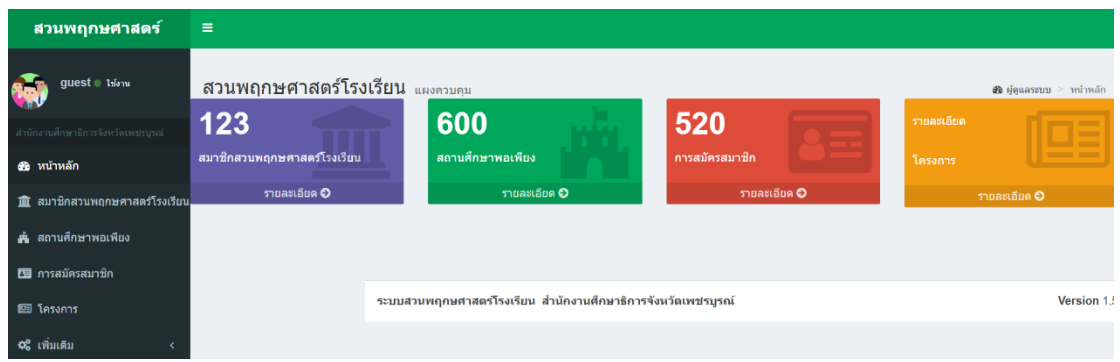

สวนพฤกษศาสตร์โรงเรียน แผงควบคม 520 123 600 สถานศึกษาพอเพียง สมาชิกสวนพฤกษศาสตร์โรงเรียน การสมัครสมาชิก <mark>ิ์</mark> รายละเอียด <mark>⊖ิ</mark> รายละเอียด ✿ รายละเอียด **O** 

1.1.4 พบหน้ารายการสถานศึกษาเศรษฐกิจพอเพียง กรณีต้องดูหน้ารายละเอียด โรงเรียน ให้คลิกที่รายการที่ต้องการ

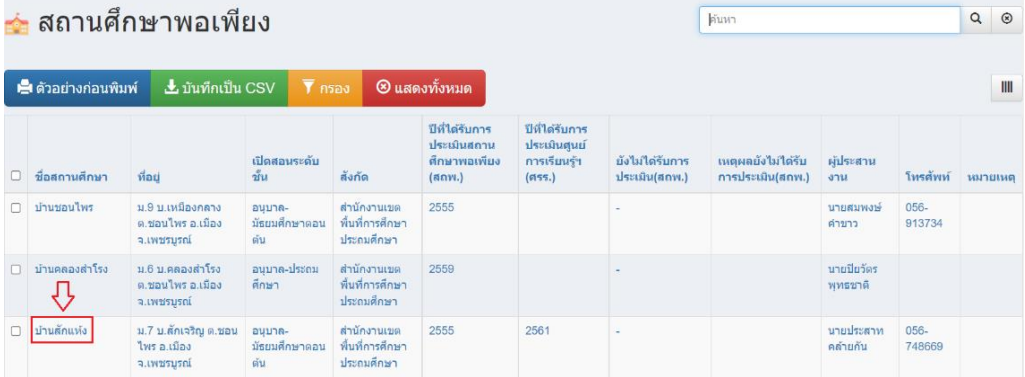

1.1.5 พบหน้ารายละเอียดโรงเรียน

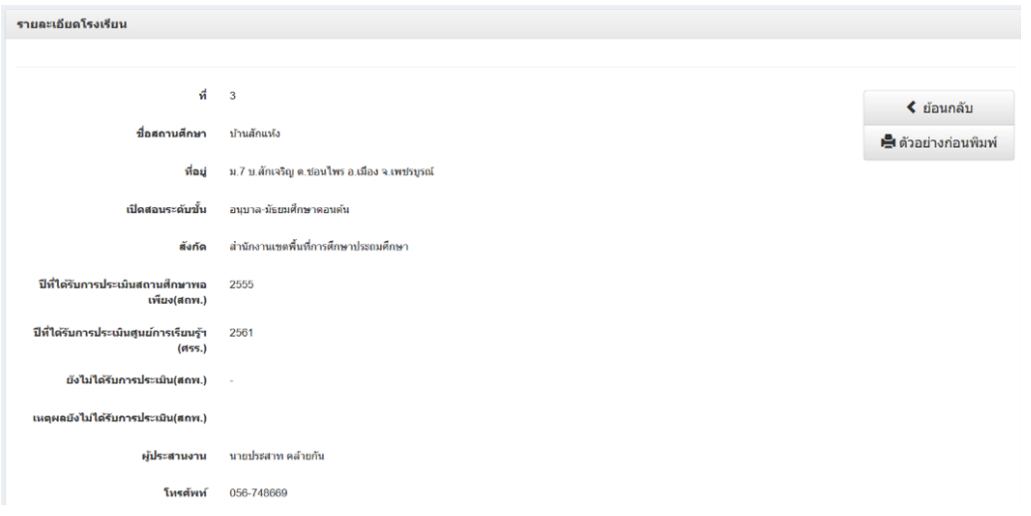

1.1.3 การเข้าดูข้อมูลในเมนูต่าง ๆ ให้คลิกที่ข้อความ "รายละเอียด" เพื่อเปิดลิงก์

## 1.2 การพิมพ์ข้อมูล

1.2.1 การพิมพ์ออกทางเครื่องพิมพ์ ให้คลิกปุ่ม "ตัวอย่างก่อนพิมพ์"

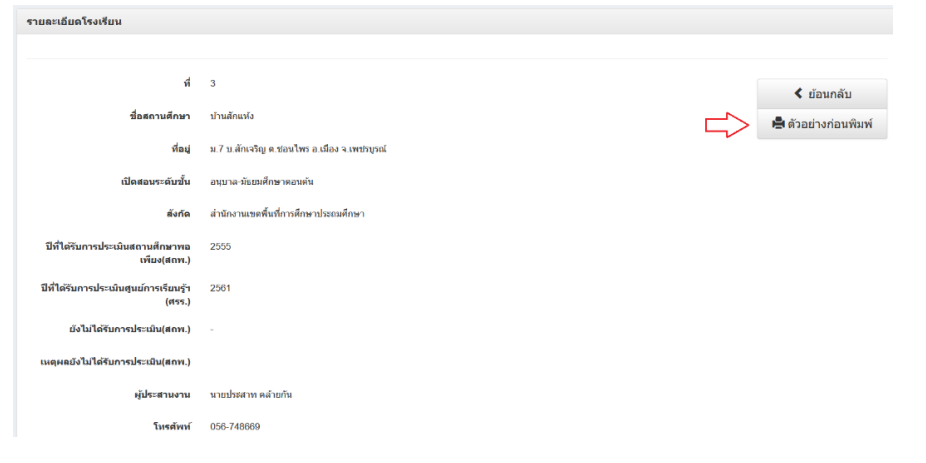

1.2.2 พบหน้ามุมมองก่อนพิมพ์ คลิกปุ่ม "พิมพ์"

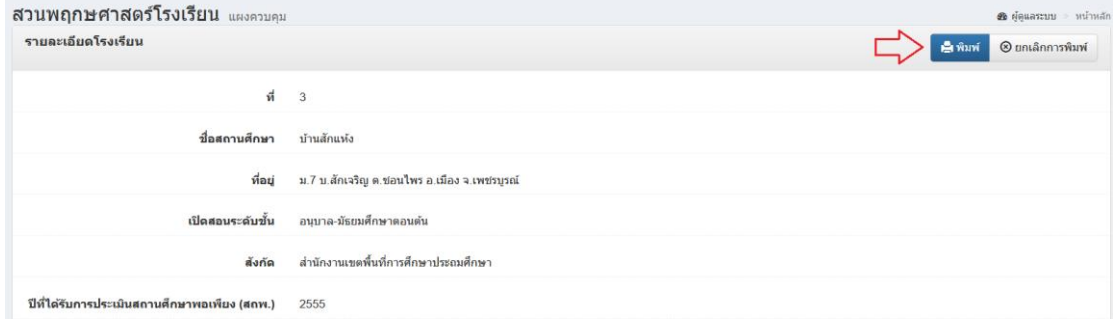

1.2.3 พบหน้าต่างมุมมองก่อนพิมพ์ เพื่อกำหนดค่าการพิมพ์ คลิกปุ่ม "พิมพ์"

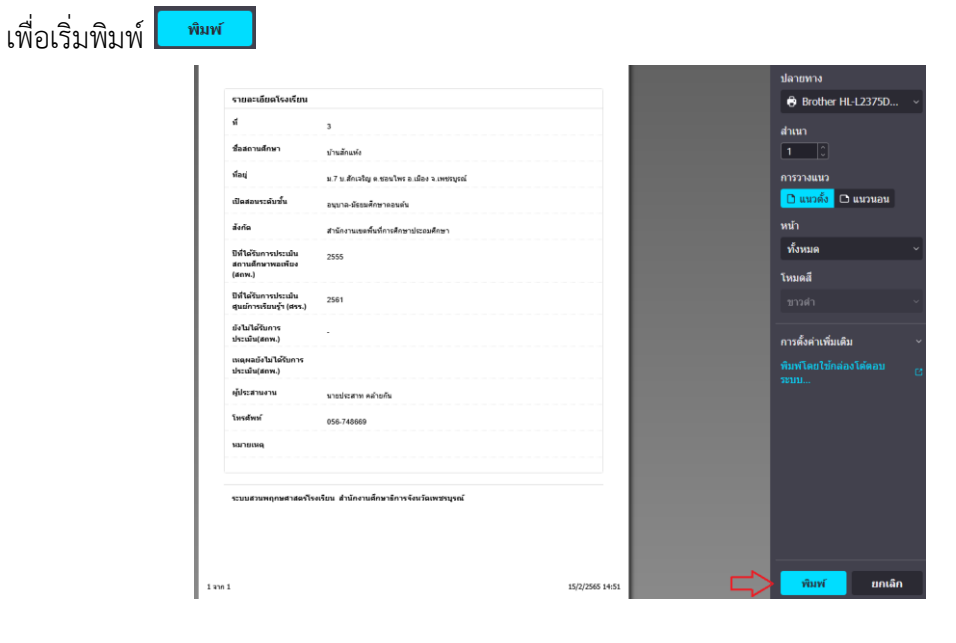

*คู่มือการใช้งานสำหรับผู้ใช้ระบบสวนพฤกษศาสตร์โรงเรียน สำนักงานศึกษาธิการจังหวัดเพชรบูรณ์*

1.2.4 กรณีต้องการพิมพ์ครั้งละหลายโรงเรียน ให้คลิกเลือกในช่อง ด้านหน้า โรงเรียน และคลิกที่ปุ่มเมนู "มากกว่านี้" เลือกเมนู "ตัวอย่างก่อนพิมพ์ มุมมองรายละเอียด"

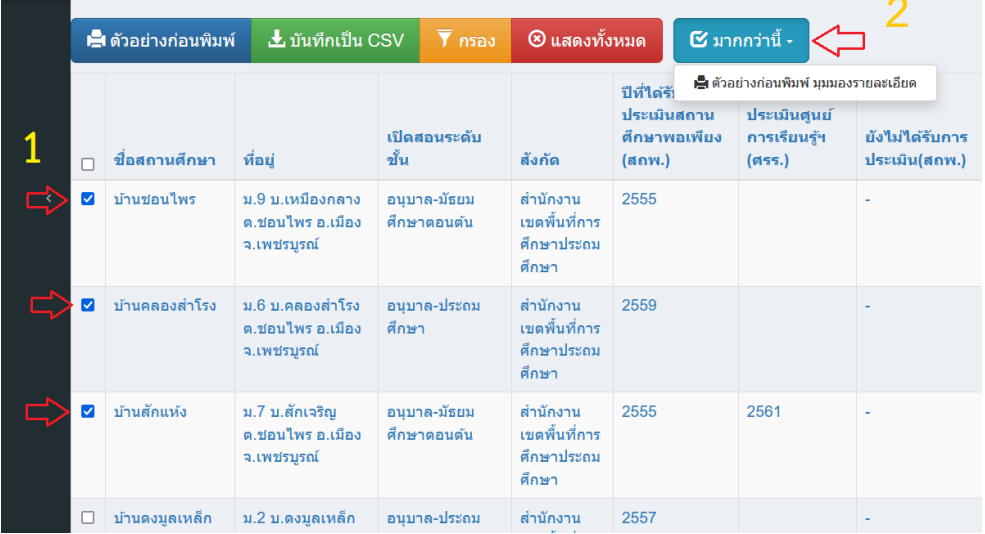

#### 1.2.5 คลิกปุ่ม "พิมพ์"

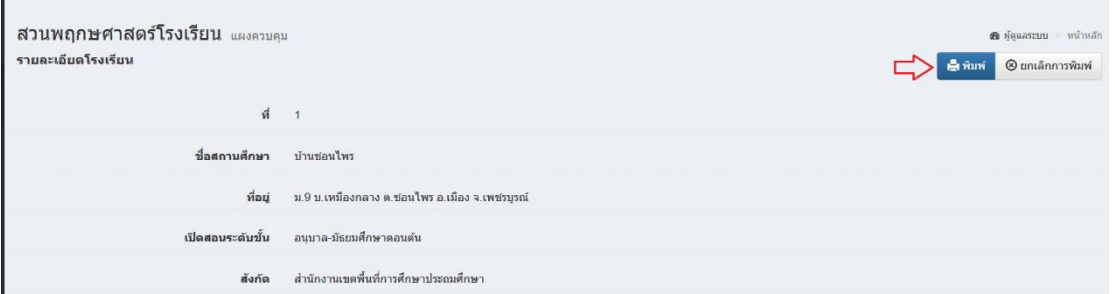

# 1.2.6 พบหน้าต่างมุมมองก่อนพิมพ์จะพบรายการชื่อโรงเรียนหลายโรงเรียน

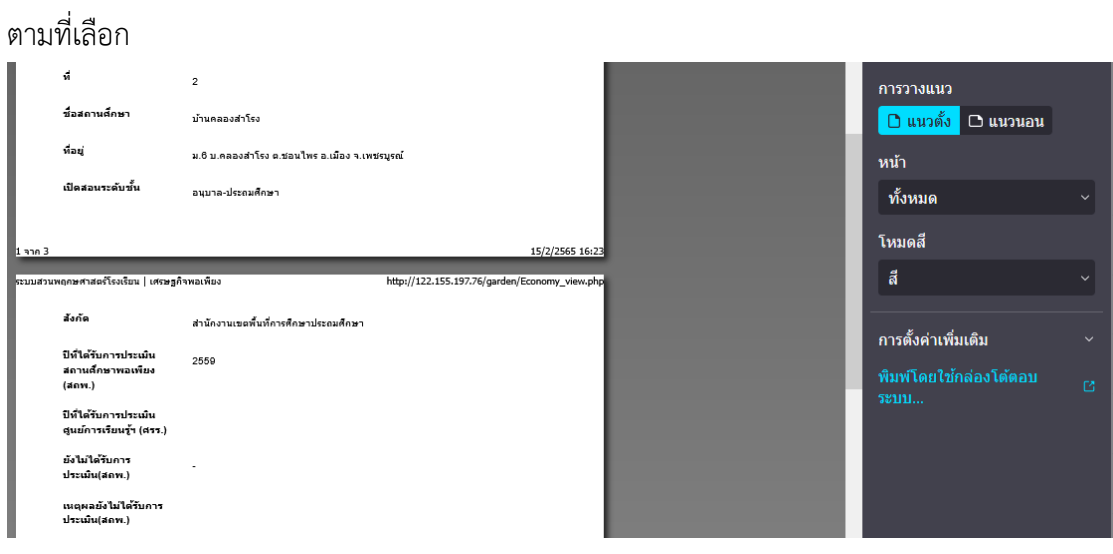

*คู่มือการใช้งานสำหรับผู้ใช้ระบบสวนพฤกษศาสตร์โรงเรียน สำนักงานศึกษาธิการจังหวัดเพชรบูรณ์*

### 1.3 การค้นหาข้อมูล

การค้นหาข้อมูลหน่วยงาน สถานศึกษา มีดังนี้

 $1.3.1$  ที่ช่อง "ค้นหา" พิมพ์ชื่อสถานศึกษาหรือคำที่ต้องการ และคลิกปุ่ม $\overline{\phantom{a}}$ หรือ กดแป้น Enter บนคีย์บอร์ด

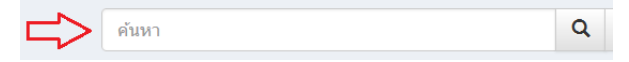

### 1.3.2 พบรายการแสดงผลการค้นหาตรงตามคำที่ต้องการ

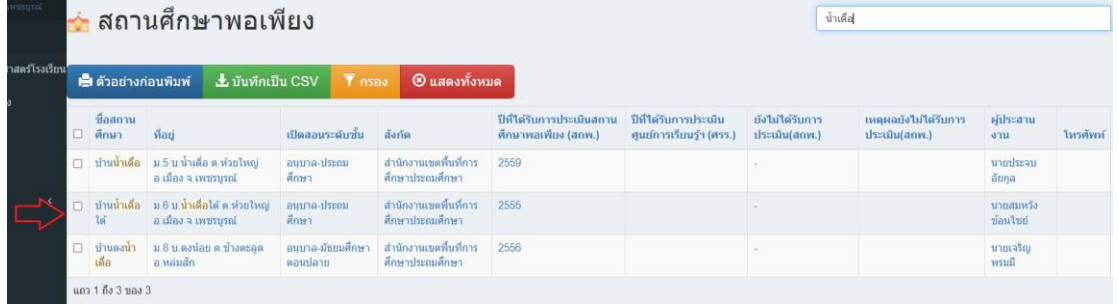

#### **2. การดาวน์โหลดข้อมูล**

การดาวน์โหลดข้อมูลจากระบบเพื่อนำข้อมูลมาใช้งาน มีดังนี้

2.1 คลิกปุ่ม "บันทึกเป็น CSV"

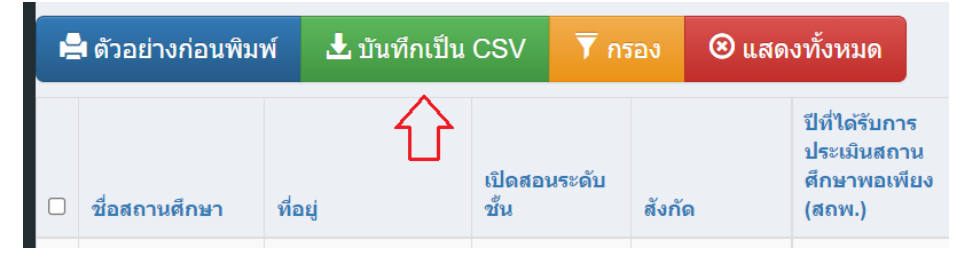

2.2 ระบบจะดาวน์โหลดไฟล์สกุล .CSV สามารถเปิดโดยโปรแกรม Microsoft Excel

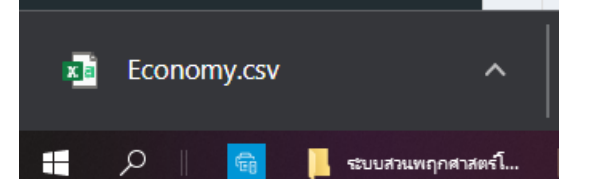

#### **3. การลงทะเบียนเข้าใช้งาน**

ผู้ใช้งานของสถานศึกษาหรือหน่วยงาน สามารถลงทะเบียนเข้าระบบ เพื่อให้ผู้ดูแลระบบ กำหนดสิทธิผู้ใช้งานเป็นผู้ดูแลข้อมูลของสถานศึกษาได้ ทั้งนี้ขึ้นอยู่กับการกำหนดสิทธิของผู้ดูแลระบบ หลัก มีขั้นตอนการลงทะเบียนดังนี้

3.1 คลิกเมนู"เพิ่มเติม" และคลิกปุ่ม "เข้าระบบ"

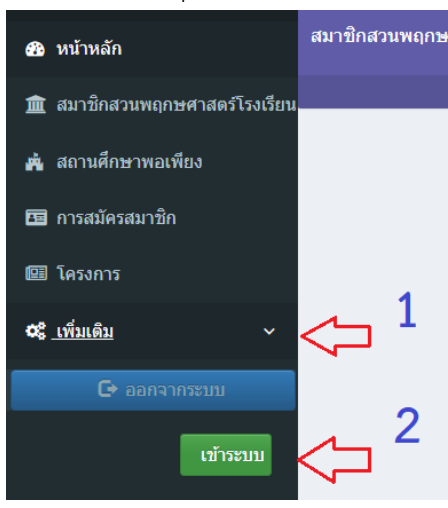

3.2 พบหน้าเข้าสู่ระบบ ให้คลิกปุ่ม "ลงทะเบียน"

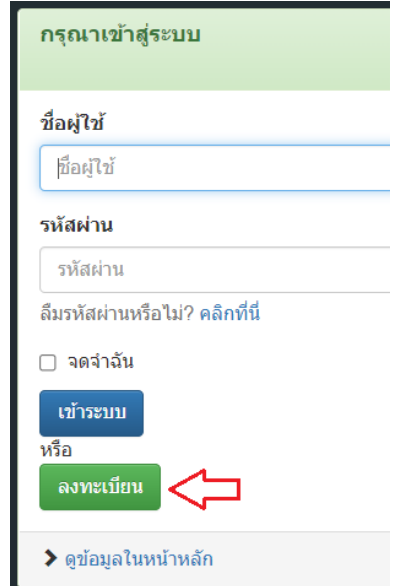

# 3.3 กรอกข้อมูลดังนี้

ชื่อผู้ใช้ : กำหนดชื่อผู้ใช้ภาษาอังกฤษ

รหัสผ่าน : กำหนดรหัสผ่าน

ยืนยันรหัสผ่าน : กรอกยืนยันรหัสผ่านเดียวกับรหัสผ่าน

อีเมล : กรอกอีเมล

กลุ่ม : คลิกเลือกกลุ่มที่จะเข้าใช้งาน

และกรอกข้อมูล ชื่อสถานศึกษา ที่อยู่อำเภอ จังหวัด และคลิกปุ่ม "ลงทะเบียน"

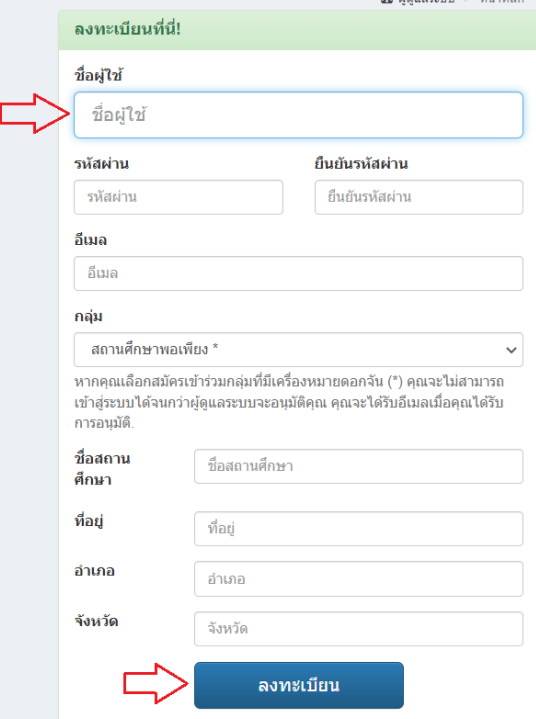

#### 3.4 พบหน้าแจ้งผลลงทะเบียนเรียบร้อยแล้ว

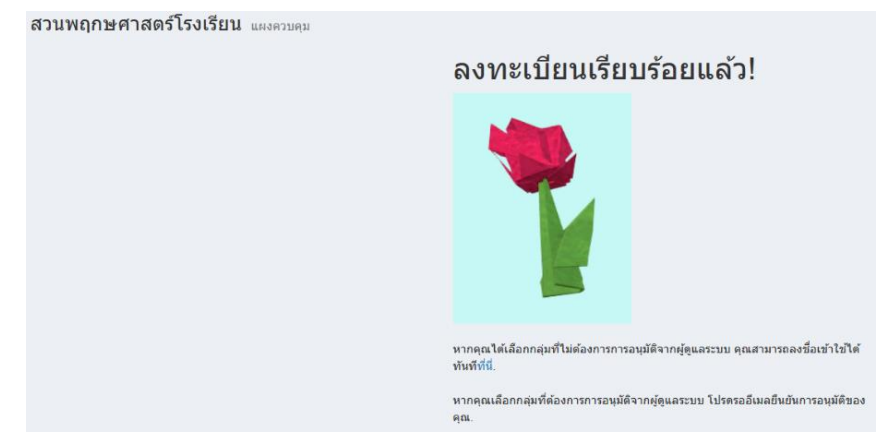

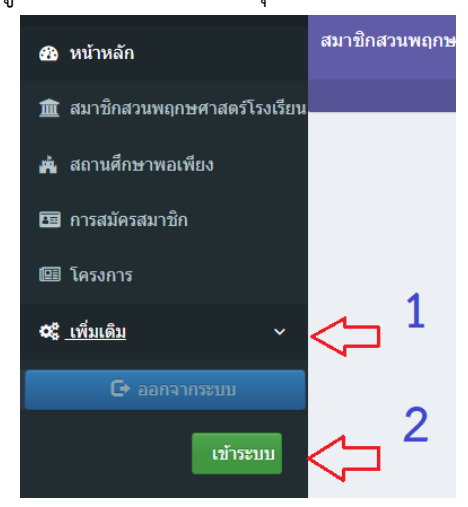

3.5 เมื่อผู้ดูแลระบบกำหนดสิทธิการดูแลสถานศึกษาแล้ว ผู้ใช้งานสามารถเข้าระบบได้ดังนี้ 3.5.1 คลิกเมนู "เพิ่มเติม" และคลิกปุ่ม "เข้าระบบ"

## 3.5.2 พบหน้าเข้าสู่ระบบ กรอกชื่อผู้ใช้และรหัสผ่านที่ได้กำหนดไว้

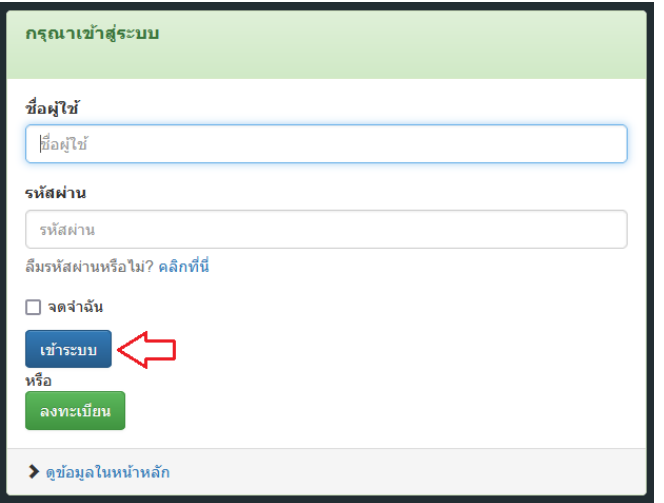

# 3.5.3 พบหน้าหลักของระบบ คลิกที่ข้อความ "รายละเอียด"

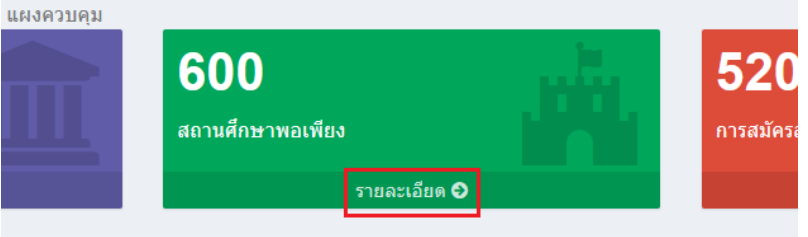

3.5.4 พบหน้ารายการข้อมูลสถานศึกษาที่รับผิดชอบ ให้คลิกที่ชื่อสถานศึกษา เพื่อเข้าดูรายละเอียด

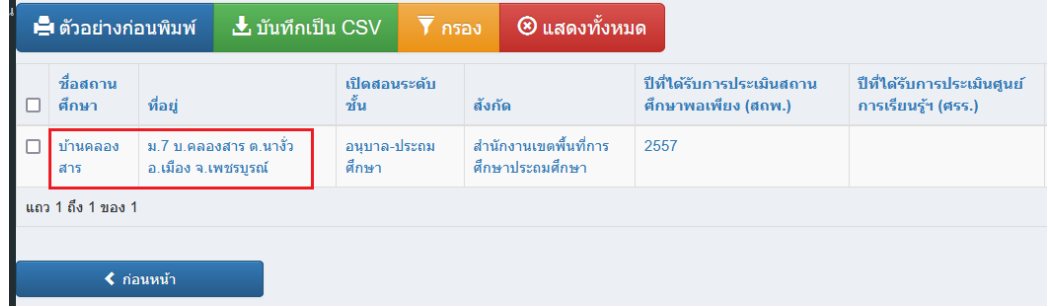

#### 3.5.5 พบข้อมูลสถานศึกษา ผู้ใช้สามารถปรับปรุงข้อมูลตนเองได้

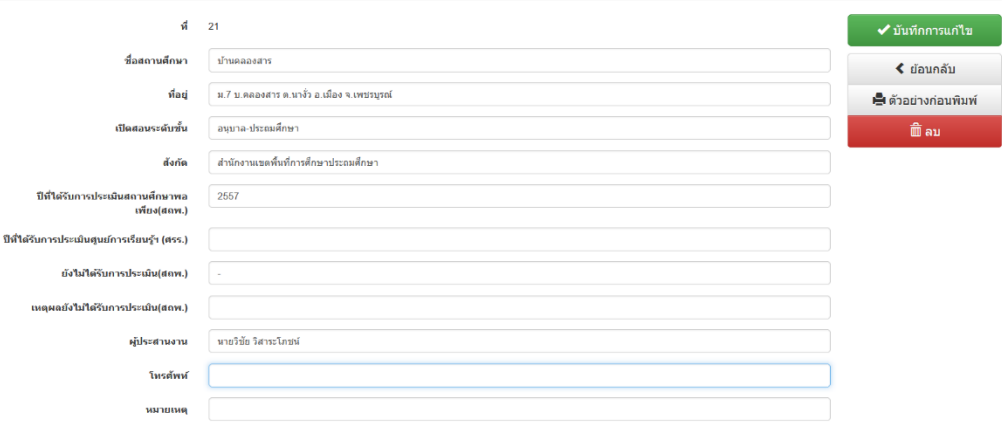

010101010101010101010101010101010101010101010101010101010101010101010101010101010101010

ติดต่อผู้ดูแลระบบ : นายกฤตเมธ แจ่มสว่าง นักวิชาการคอมพิวเตอร์ชำนาญการ LINE ID : alexkridtamate , อีเมล admin@pnbpeo.go.th

*คู่มือการใช้งานสำหรับผู้ใช้ระบบสวนพฤกษศาสตร์โรงเรียน สำนักงานศึกษาธิการจังหวัดเพชรบูรณ์*